# **如何填报项目申请书** 项目申请人、负责人使用手册

#### 鼓励探索,突出原创;聚焦前沿,独辟蹊径; 需求牵引,突破瓶颈;共性导向,交叉融通。

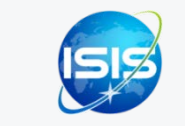

服务电话:010-62317474 服务邮箱:support@nsfc.gov.cn

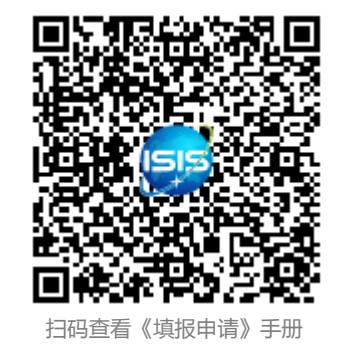

## 六步轻松、高效完成填报项目申请书

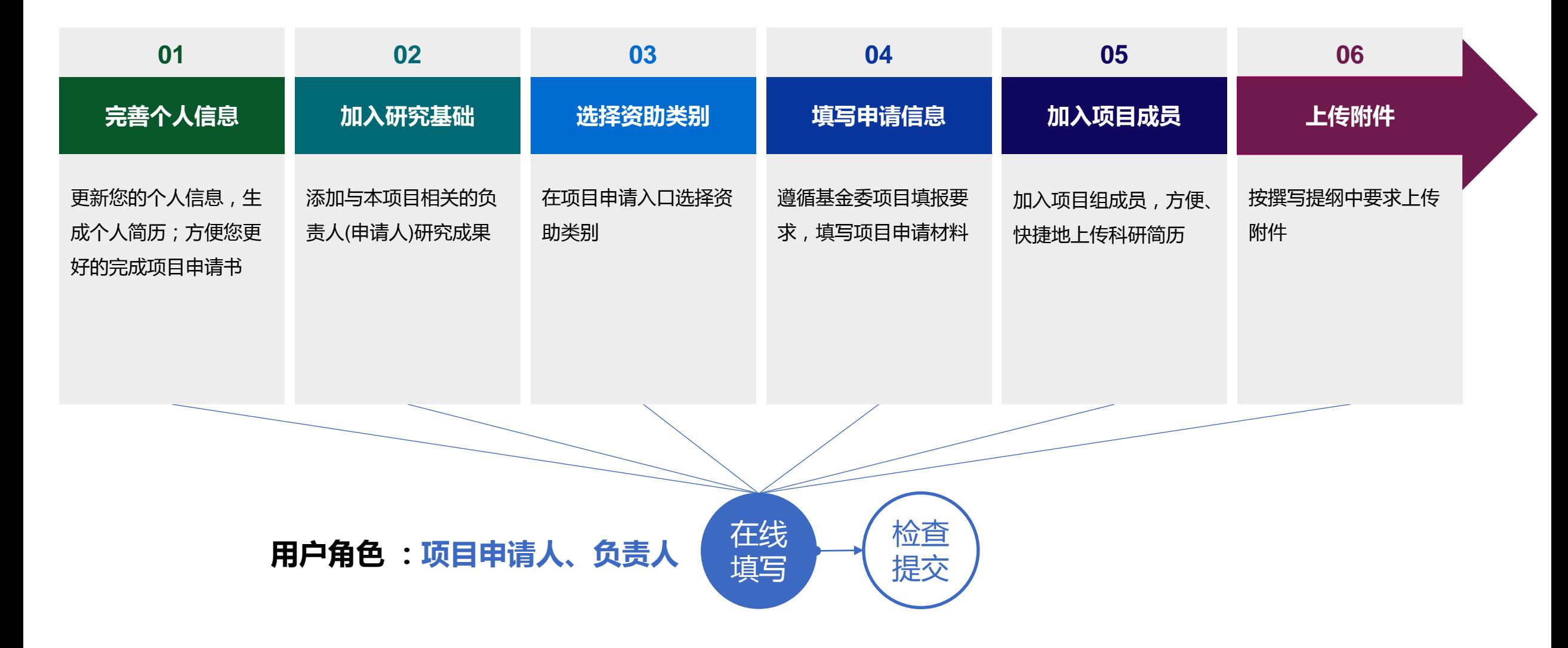

科学基金网络信息系统:https://isisn.nsfc.gov.cn

## 01.完善个人信息

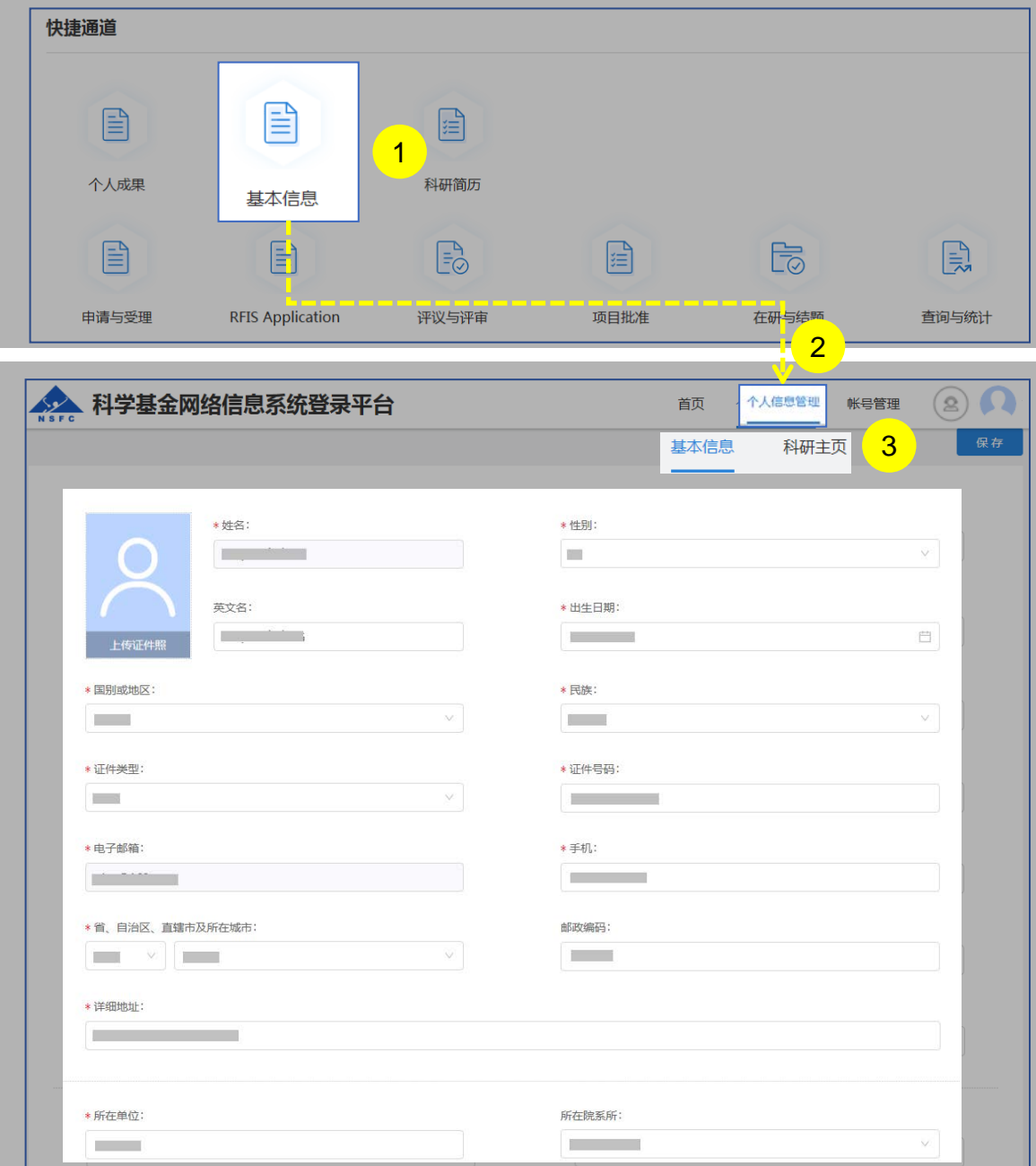

#### 说明:

1. 在"**快捷通道**"选择点击**"基本信息"**或 2. 在"**个人信息管理**"菜单下选择"**基本信息**"、"**科研主页**" 3. 更新"**基本信息**"、"**研究领域**"、 "**关键词**"、"**教育 经历**"等相关个人信息填写**【保存】**并**【生成简历】**在基金 申请书填报中使用

- 更新您最新的基本信息,方便您更好的完成项目申请
- ▶ "证件号码"请通过"证件类型"之"更换证件"录入修改
- > "所在单位"可根据个人情况随时进行更新,无需审核
- "所在院系所"从系统中选择
- 建议使用单位邮箱,不建议使用hotmail、outlook、sina、 yahoo这几种电子邮箱,避免接收不到邮件
- 个人信息维护需一次性将 "基本信息"、"科研主页" 中带 "\*"号必填项填写完整后才可保存成功并生成简历

## 01.完善个人信息

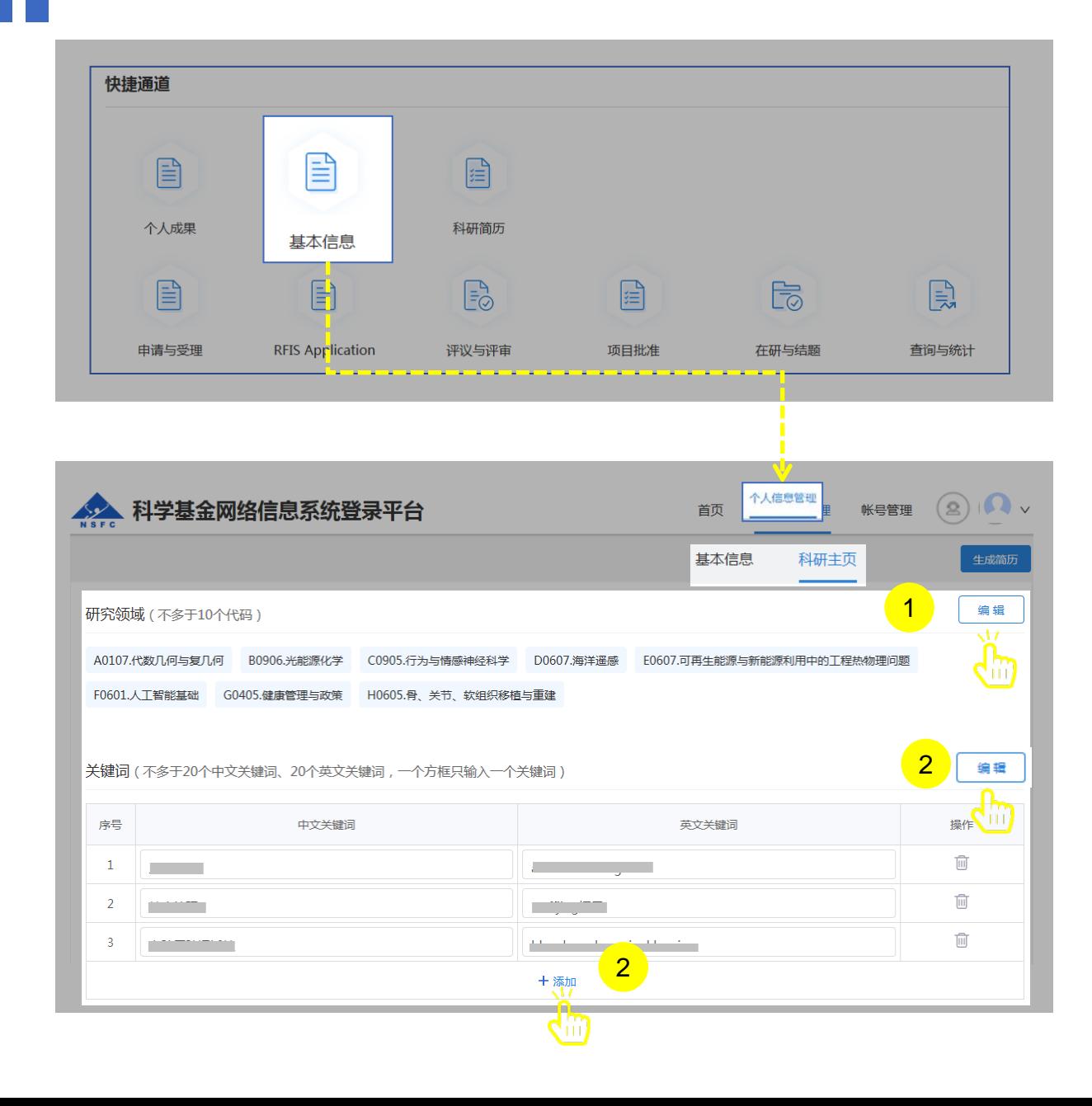

#### 说明:

- 1. 选择"**科研主页**"点击**【编辑】**按钮,选择个人熟悉的**"研 究领域"**并**【保存】**
- 2. 点击**【编辑】**按钮,选择"**添加**"在"**关键词**"输入框输入 中、英文关键词并**【保存】**

- ▶ 研究领域 (不多于10个代码)需要修改,点击"编辑"按 钮进入编辑研究领域点击红色"X"删除
- 关键词(不多于20个中文关键词、20个英文关键词,一 个方框只输入一个关键词)
- 填写过程中如遇到系统使用中的问题,请点击**【在线咨**
	- **询】,**我们将及时为您解答

## 01.完善个人信息

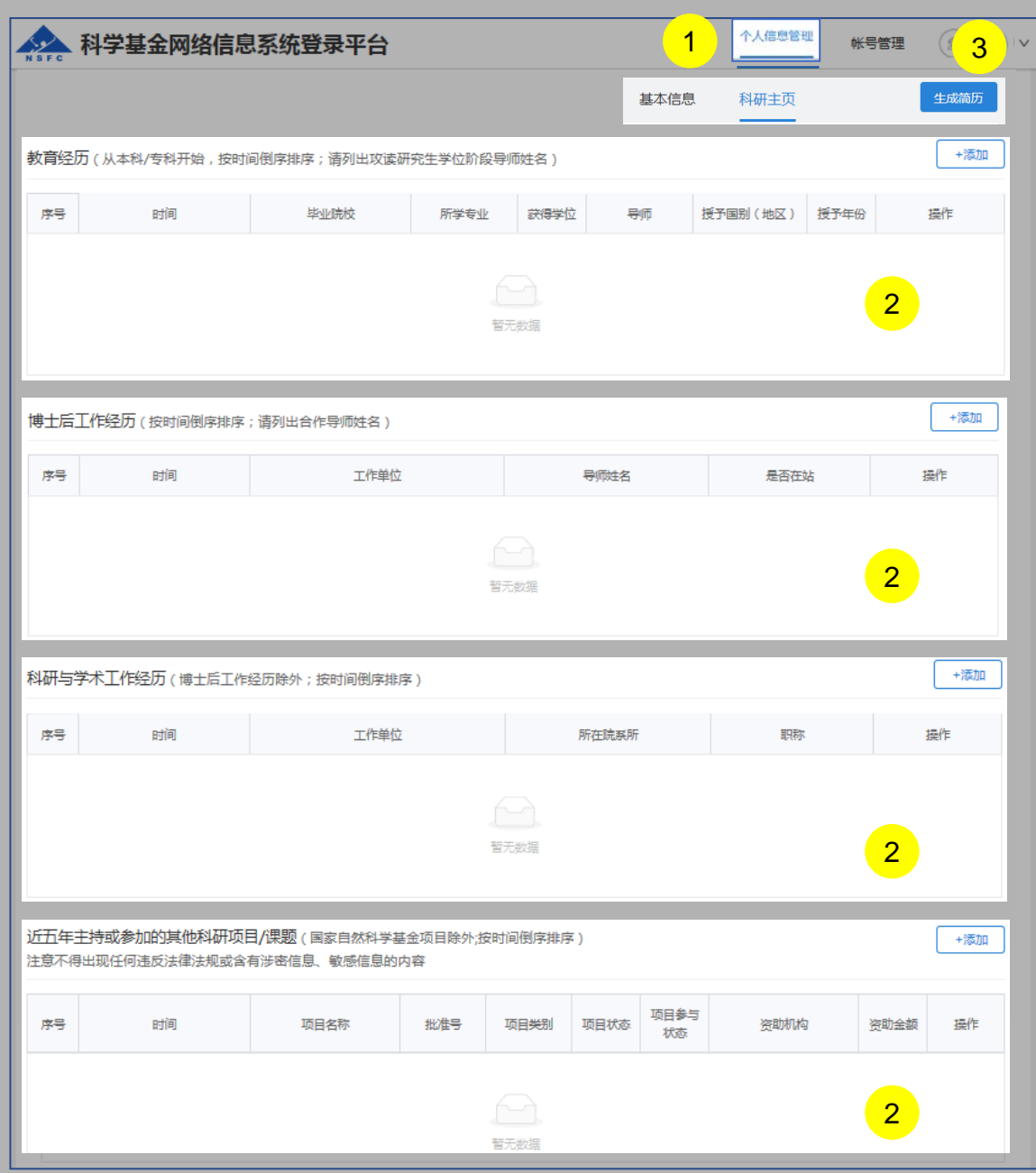

说明:

- 1. 选择"**个人信息管理**"点击 **"科研主页"**
- 2. 在"**科研主页**"界面填写添加**"教育经历"** 、**"博士后工作 经历"**、 "**科研与学术工作经历**"及"**近五年主持或参加的 其他科研项目/课题**"保存所有个人信息
- 3. 填写完整后点击**【生成简历】**按钮,提交并生成PDF

#### 温馨提醒:请认真阅读项目指南中申请规定

- **近五年主持或参加的国家自然科学基金项目/课题由系统自动 生成**
- ▶ "教育经历"填写后导师为必填项, 如没有导师, 请填写无
- 提交后简历内容不可修改,如需修改可复制或创建新简历
- 每个人员最多拥有5份有效简历,简历PDF可以在基金申请书 填报中使用

### 02.添加项目成果

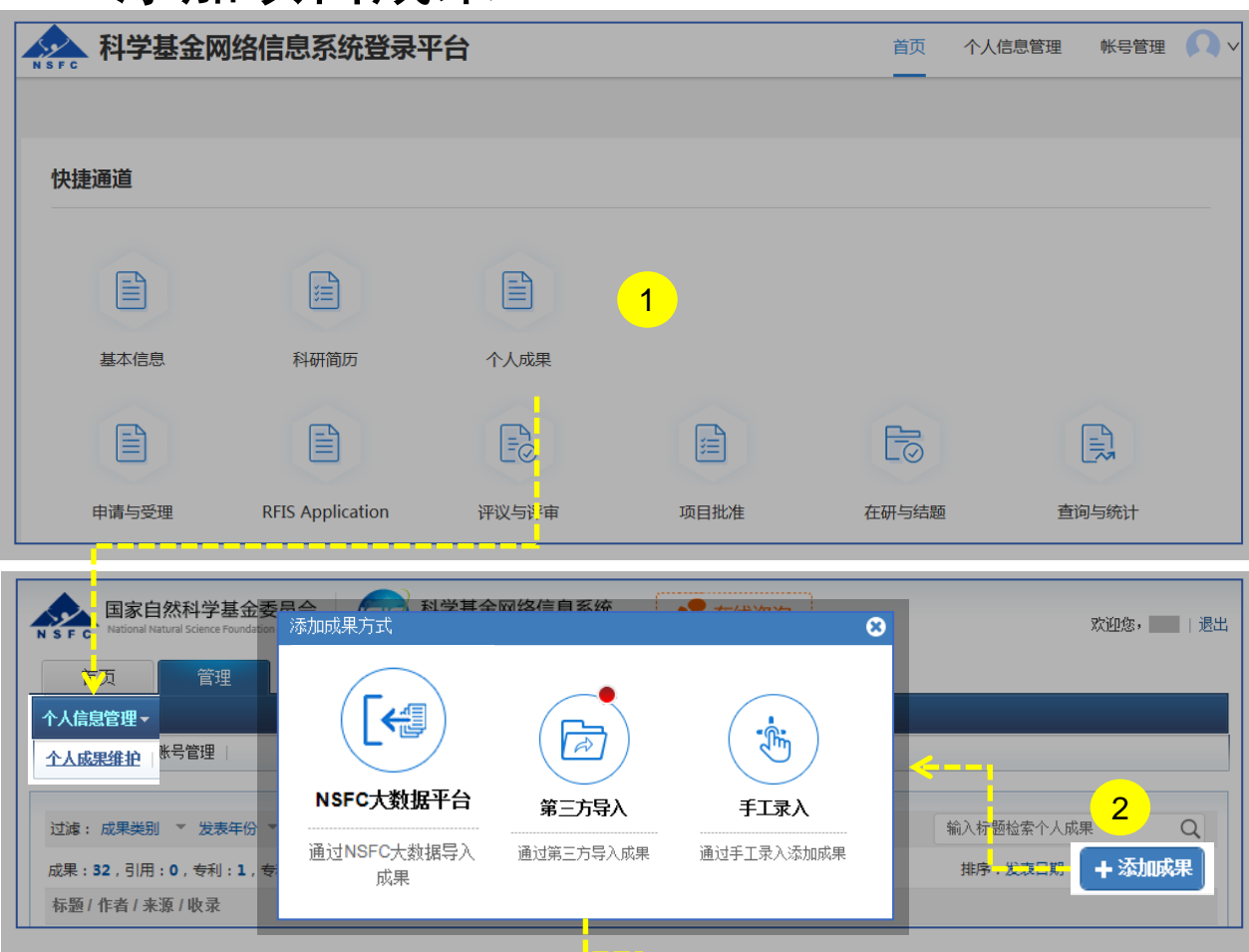

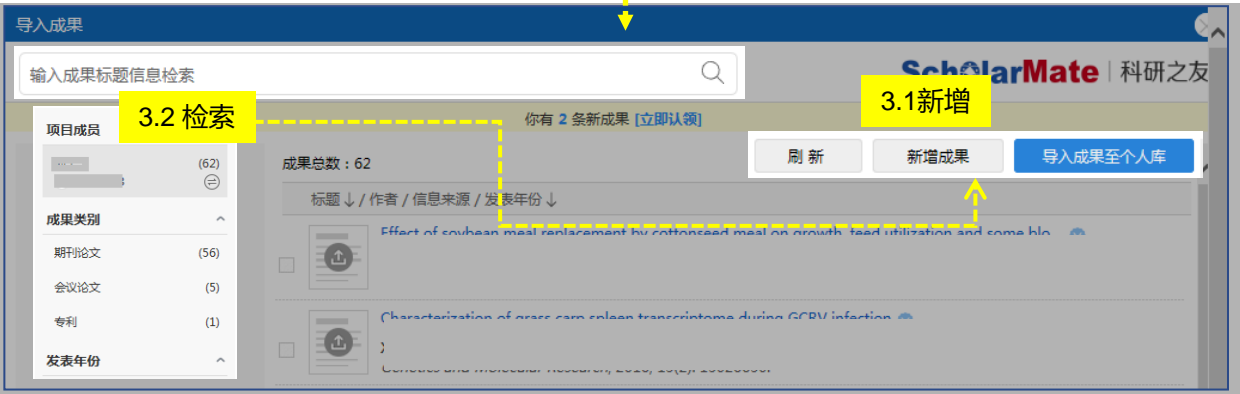

说明:

1. 请在系统登录平台中点击 【**个人成果**】跳转至科学基金 网络信息系统进行"**个人成果维护**"

#### 2. 从三种导入方式中选择

- a. 点击【NSFC大数据平台】**:**通过智能推荐或检索 收集项目成果
- b. 点击【第三方导入】**:**通过智能推荐或联邦检索收 集项目成果。关联"科研之友"后,红色气泡内数 字显示找到的项目相关成果
- c. 点击【手工录入】**:**对于无法找到的项目成果,选 择手工录入
- 3. 如选择从**【第三方导入】**,通过新增(3.1)或检索(3.2)符 合报告要求的成果,选择单个成果点击**【导入成果至个人 库】**

- 导入成功的成果不再重复出现在导入界面
- 保证填报内容真实、数据准确,同时注意知识产权保护,不 得出现国家《科学技术保密规定》中列举的属于国家科学技 术秘密范围的内容;不得出现任何违反科技保密和科技安全

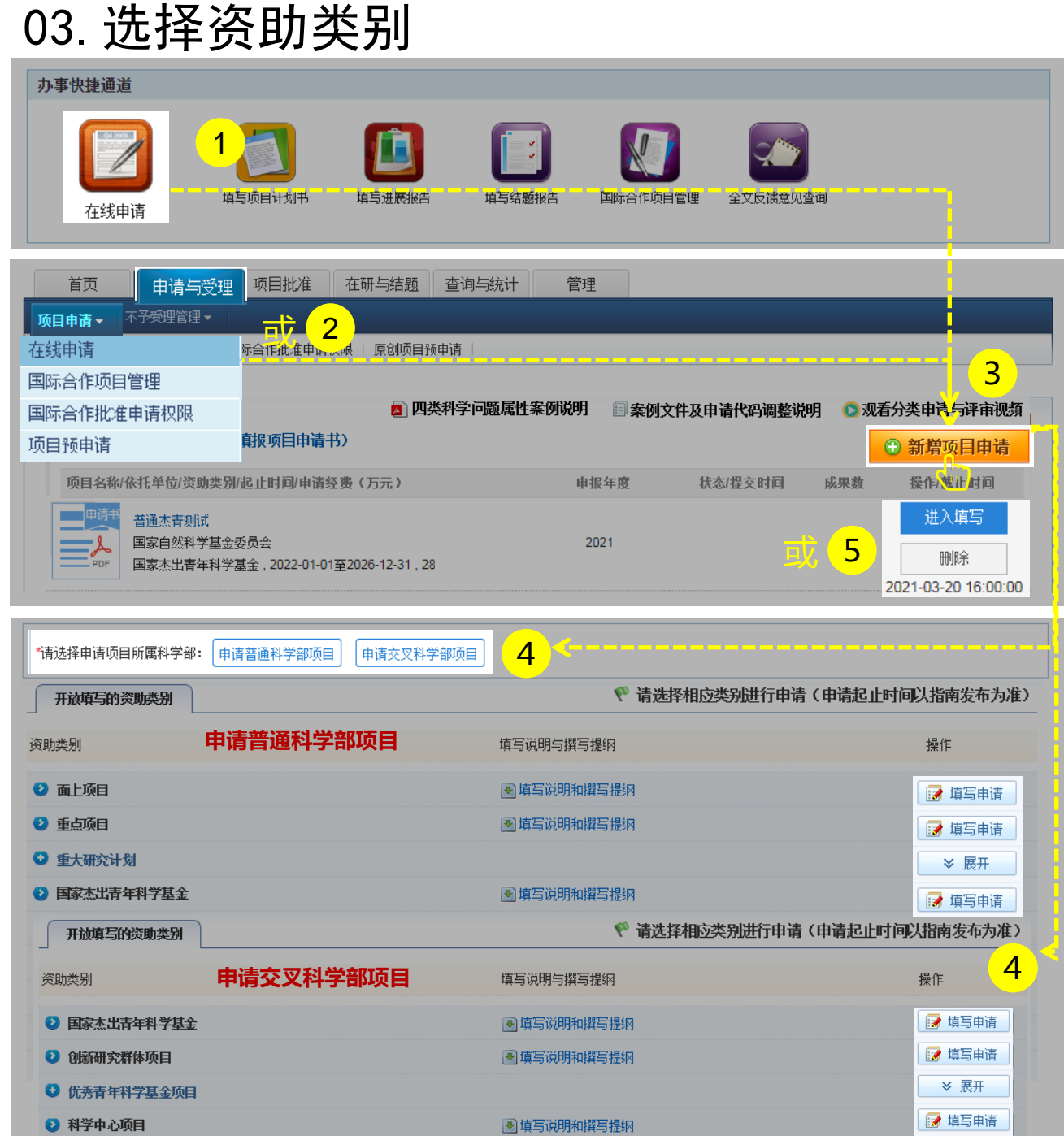

#### 说明:

- 1. 在"**办事快捷通道**"选择"**在线申请**",或
- 2. 在"**申请与受理**"菜单下选择"**在线申请**"
- 3. 点击**【新增项目申请】**
- 4. 选择需要申请的项目所属科学部资助类别,点击 **【填写申请】**,进入申请书填写界面,或
- 5. 在申请书填写列表中,选择需要继续完成填写的项 目,点击**【进入填写】**,进入申请书填写界面

- 申请书填写列表界面提供相关手册供申请人查阅及观看
- 【**进入填写**】按钮下面的时间代表项目申请书提交的截 止时间
- 申请人按照项目指南要求及个人需求选择对应的申请项 目所属科学部进行填报申请

## 04.填写申请信息

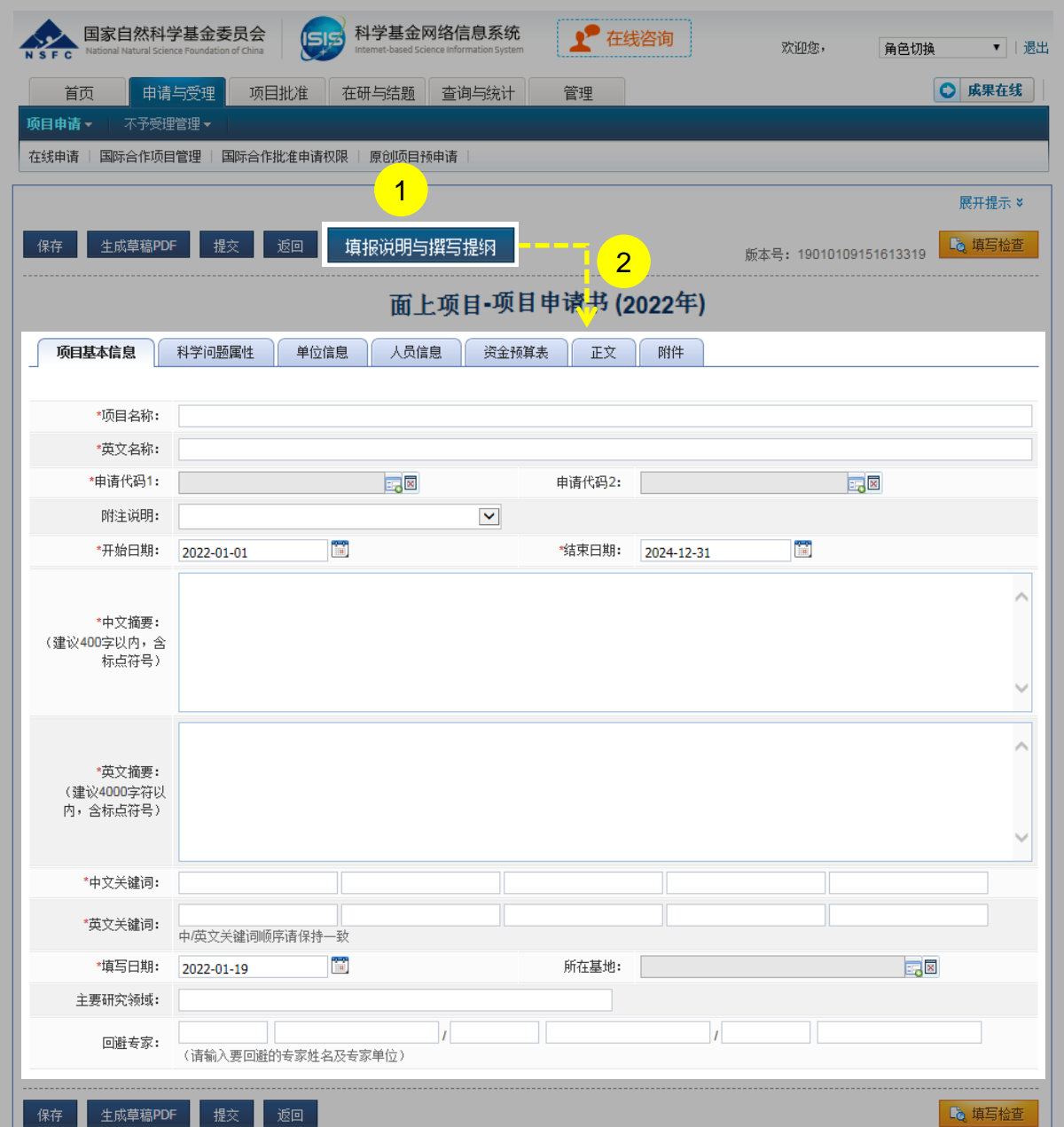

说明:

- 1. 点击"**填报说明与填写提纲**"按钮,阅读最新的申请 填报要求
- 2. 根据填报说明的要求,填写相关**【项目信息】**

- 请按系统要求填写所有(带"\*"号)必填项
- 申请代码按项目指南要求选择
- 建议从系统中选择最相关的关键词,中英文关键词顺 序应保持一致

## 05.添加项目成员

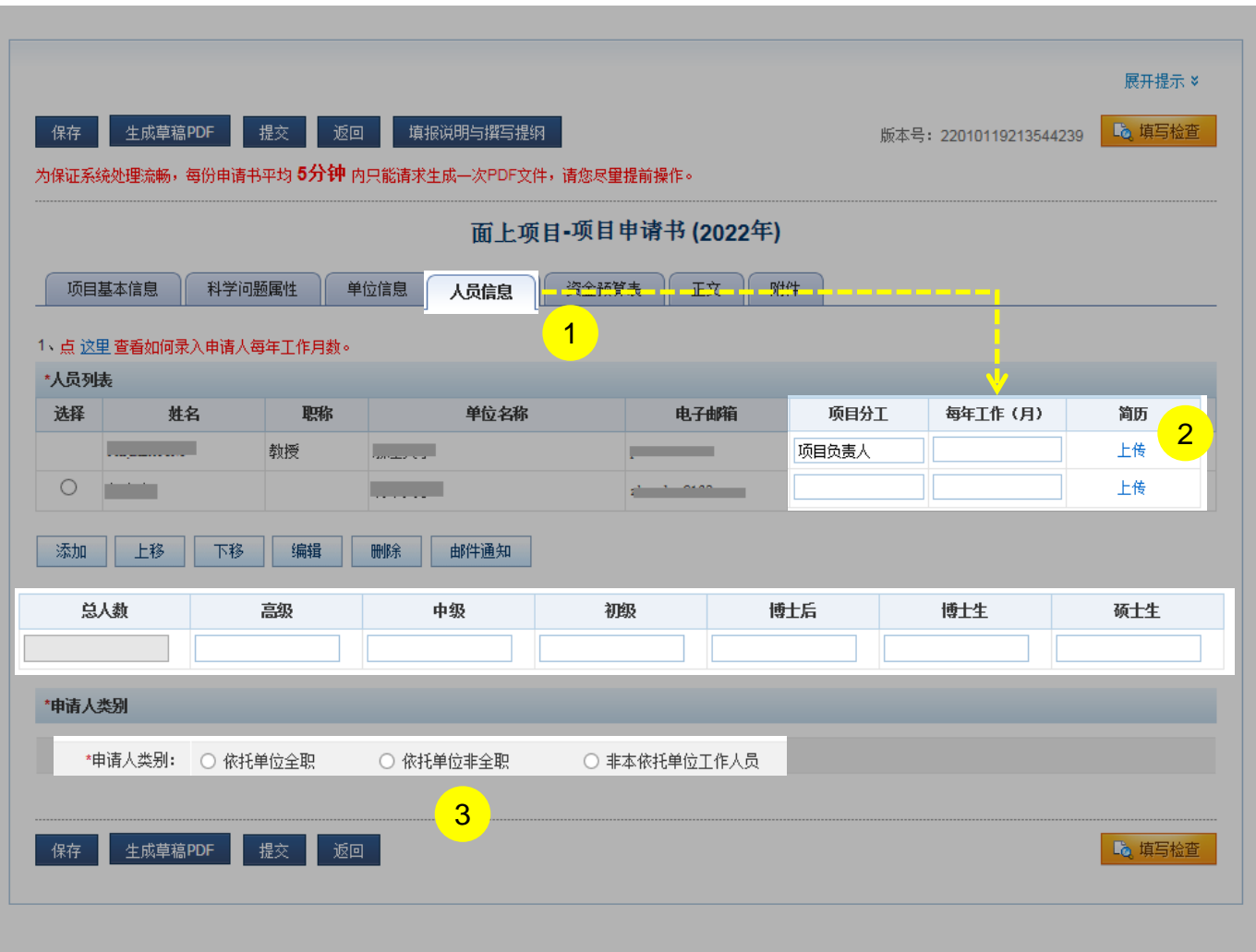

#### 说明:

- 1、点击**【人员信息】**卡片,添加参与人基本信息
- 2、点击**【上传】**链接,上传简历;申请人的简历采用与参

#### 与人相同的方式进行上传

- 1) 若参与人不存在于系统中,则给参与人发送人员 管理平台注册完善个人信息邮件,参与人完善信 息,生成简历申请人进行上传简历,系统对当前 简历与参与人进行是否匹配校验
- 2) 若参与人存在于系统中,申请人可以上传参与人 简历,简历必须从人员管理平台下载,系统对当 前简历与参与人进行是否匹配校验没有明确要求
- 3) 参与人个数的项目类型,参与人最多可填入9人

3、填写"**申请人类别**"

#### 温馨提醒:

 申请人/参与人"项目分工"、"每年工作(月)"请 在"**人员列表**" 中对应位置填写

06.上传附件、检查提交

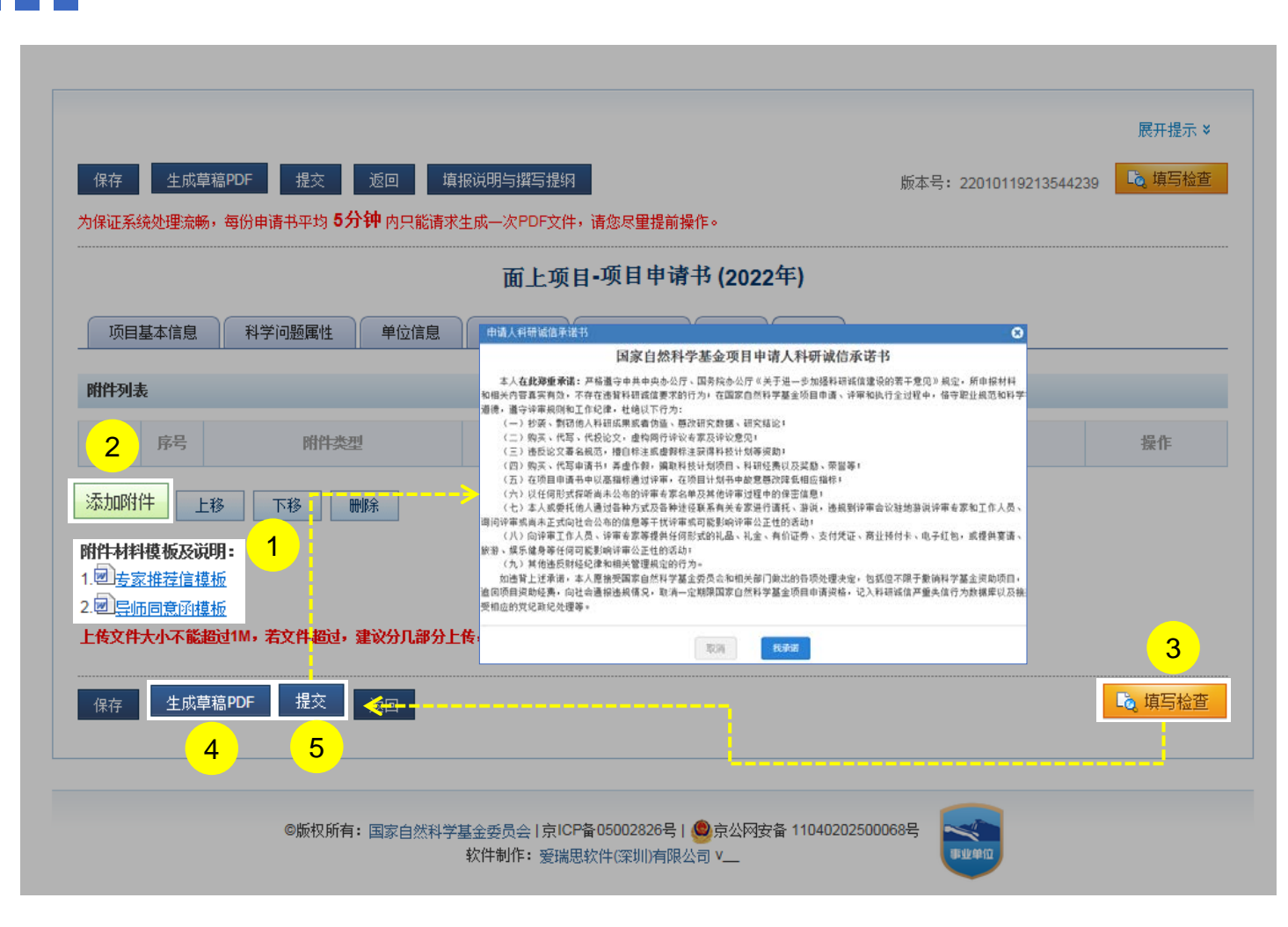

说明:

- 按照填报说明与撰写提纲要求下载相对应的附件材料 模板填报上传,系统未提供的附件模板请自拟
- 2. 点击**【添加附件】**上传项目申请附件材料
- 3. 点击**【填写检查】**按钮,确保项目申请书内容符合填 写要求;
- 4. 点击**【生成草稿PDF】**按钮,预览申请书
- 5. 点击**【提交】**按钮并承诺,将项目申请书提交给依托 单位科研管理部门审核

温馨提醒:

提交后,项目申请人可以通过系统查看申请书审核进度 情况

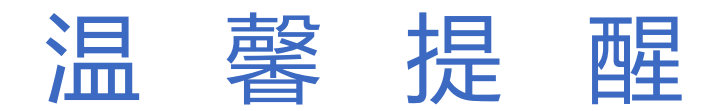

- 请确认电子邮箱的正确性,其将作为新增用户的登录帐号。
- 添加账号注意事项:

账号使用

- • **1、工作单位有变动人员,新单位无需添加账号!只需本人登陆系统在"个人信息维护" 将所在单位更新即可。**
- 2、获批人员有"项目负责人"角色无需再增加角色,项目负责人角色已包含"在线申请" 权限。
- 3、系统里从未有帐号,由本单位科研处负责人添加新账号。
- • **4、网络邮箱不建议使用(如:sina、yahoo、hotmail、outlook)。**
- •注:在添加申请人姓名时,应与使用的有效身份证件一致;姓名中的字符应规范。一般情况下, 外籍人员姓名中单词间为1个空格,中国国籍少数民族中的点应用中文全角居中点。

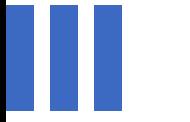

## 感谢各位长期以来对信息中心 工作的热情支持

[国家自然科学基金委员会\(](http://www.nsfc.gov.cn/)信息中心) 服务电话:010-62317474 服务邮箱:support@nsfc.gov.cn 技术支持: 爱瑞思软件 (深圳) 有限公司

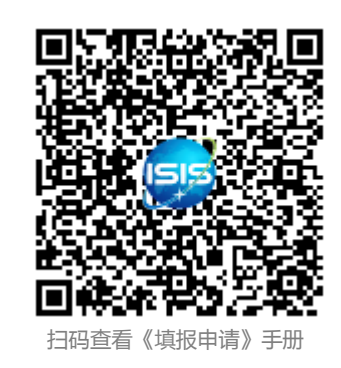

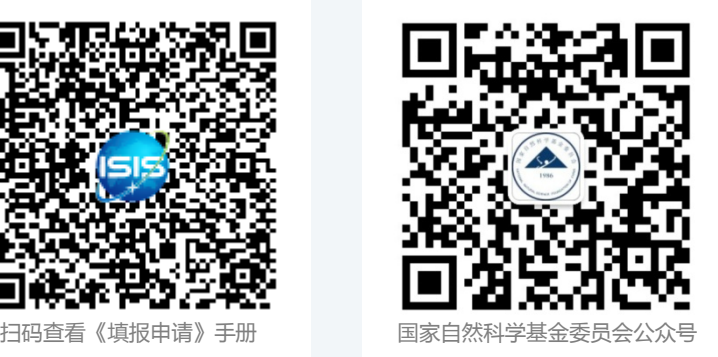